# **How do I create a Web Content link to a web site?**

### **Go to Site Info.**

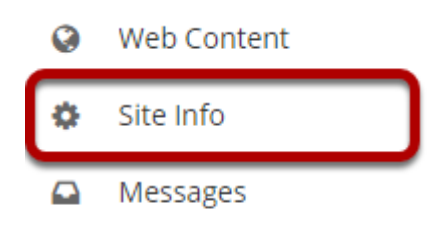

Select the **Site Info** tool from the Tool Menu of your site.

## **Click Manage Tools.**

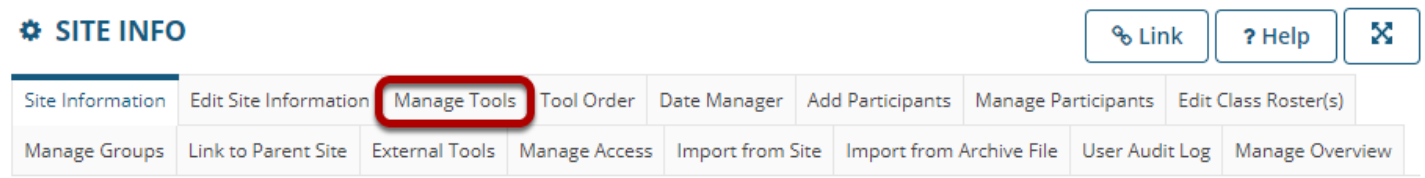

Click the **Manage Tools** tab.

### **Select the Web Content tool.**

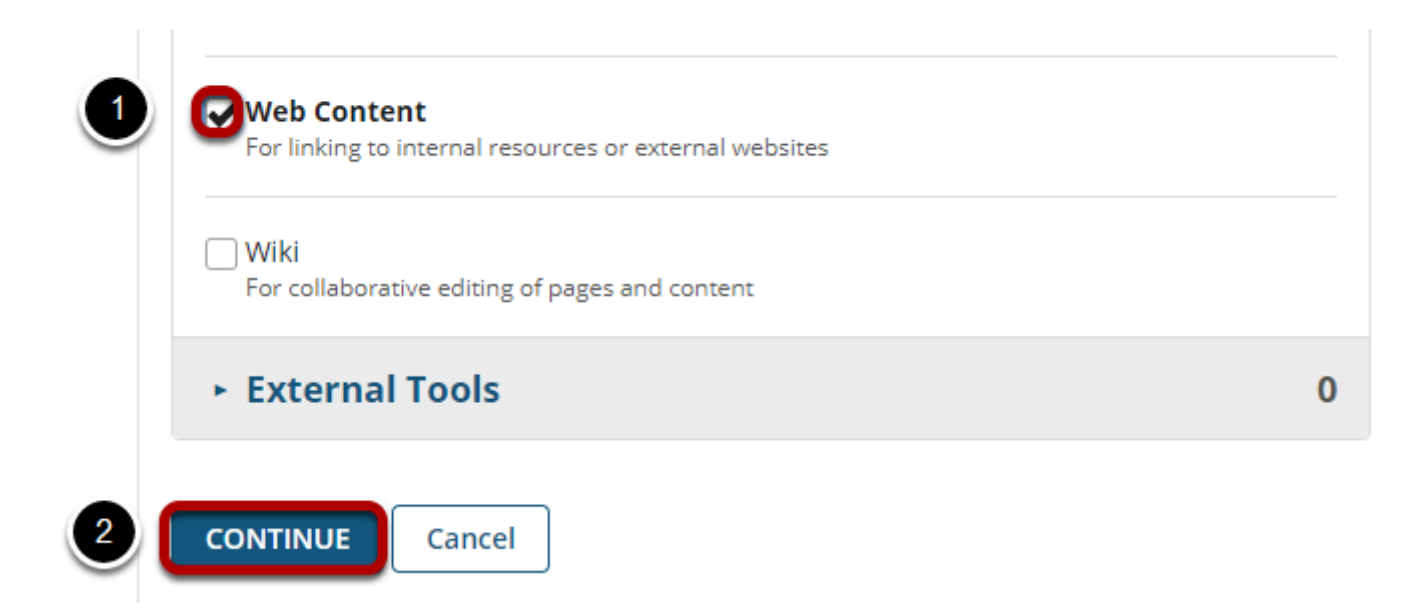

- 1. Place a check mark in the box next to the **Web Content** tool.
- 2. Click the **Continue** button.

### **Enter the web site information.**

#### **Customize tool instances**

You can make configuration adjustments later using the configuration capabilities for each tool.

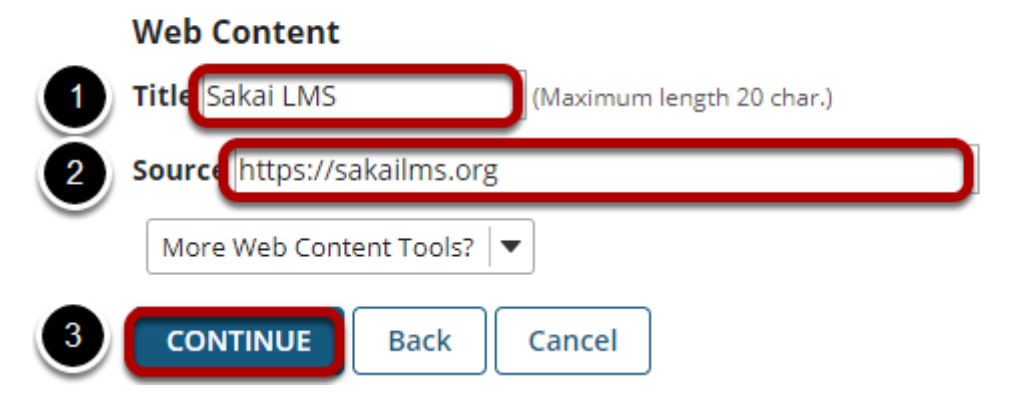

- 1. Enter a **Title** for the Web Content tool (which will display in the Tool Menu).
- 2. Enter the **Source** URL for the web site to go to.
- 3. Click the **Continue** button.

# **Click Finish.**

#### Confirming site tools edits for MPH 001 002 Spring 2020

You have selected the following for your site (added tools highlighted):

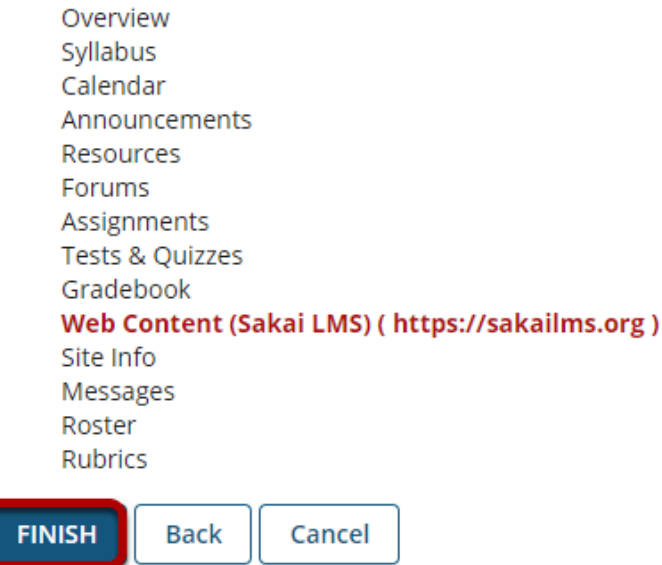

Review the updated tool highlighted in the list of tools and click the **Finish** button to save changes or click the **Back** button to return to the tool edit screen.

#### **View the new Web Content link.**

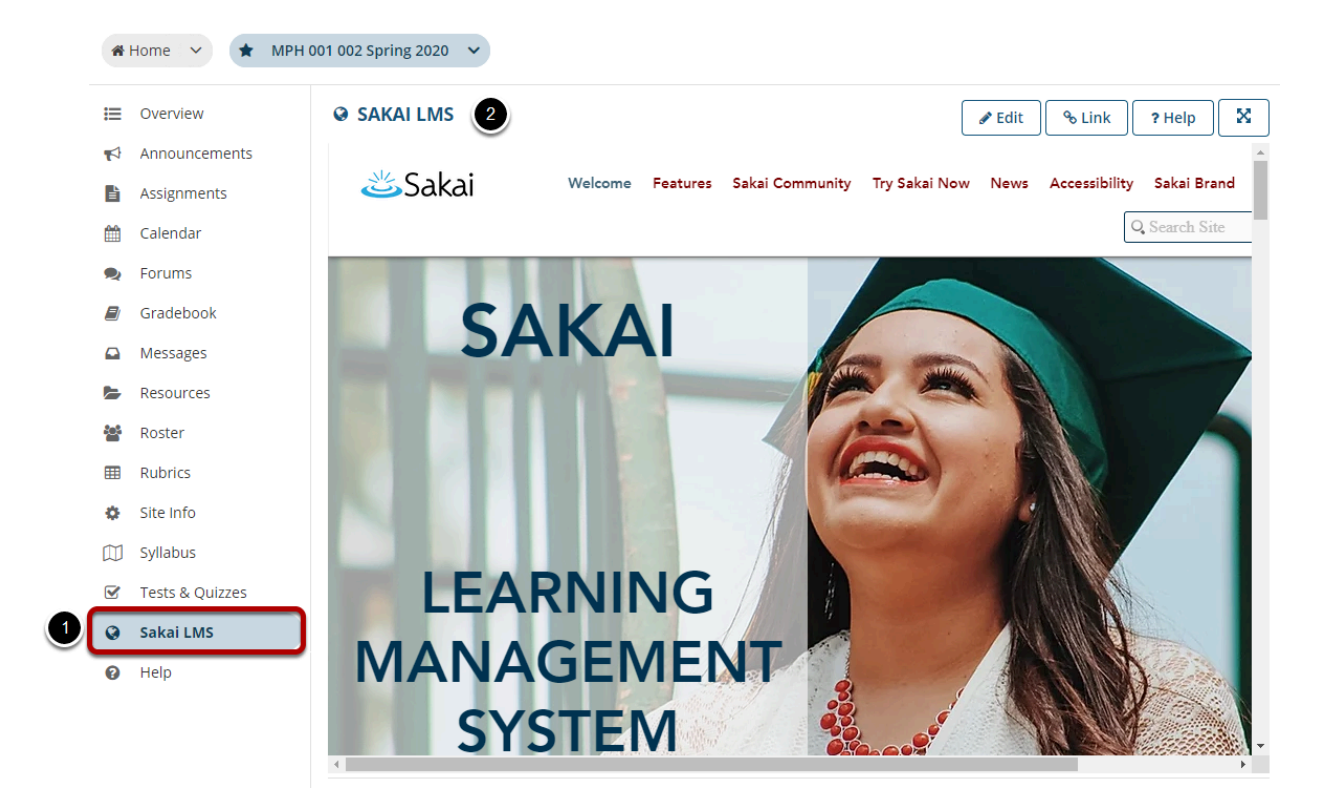

- 1. Click the Web Content (e.g. **Sakai LMS**) menu link to view the website.
- 2. The web link will either display in the content frame, or open in a new window. If the link has been configured to open in a new window, the link should open automatically in a new window. Clicking **Re-launch page in a new window** will also open the web site in a new browser window.